#### **DATI IDENTIFICATIVI DELL'AGGIORNAMENTO**

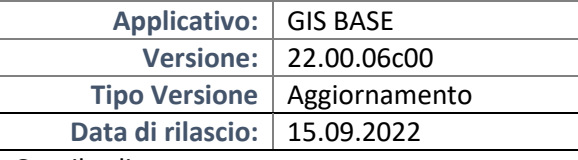

#### Gentile cliente,

La informiamo che è disponibile un aggiornamento GIS BASE APPLICATIVI.

Da GIS Start Web: cliccare sull'icona di visualizzazione aggiornamenti e scaricare l'aggiornamento (operazione automatica se attivo il download manager)

Dal sito Ranocchi: Accedere all'area riservata del sito http://www.ranocchi.it ed effettuare il download del file "GISBASE\_Agg\_2206c0\_fsetup0.exe"

(Aggiornamenti software\2022\GISBASE\GISBASE 22.00.06.00)

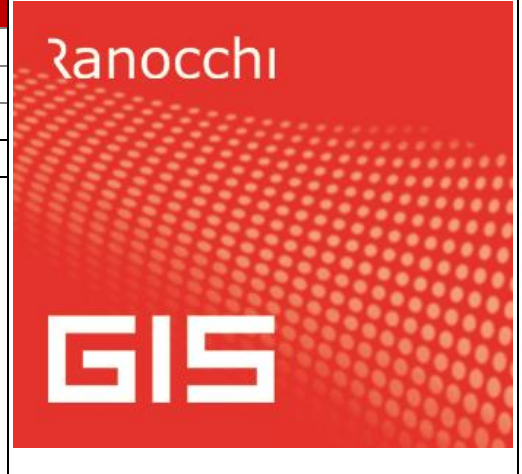

## **COMPATIBILITA' E INSTALLAZIONE**

L'installazione dell'applicativo è identica per tutti i tipi di server (LINUX o WINDOWS) e può essere eseguita da un qualsiasi client in cui è presente l'applicativo GIS.

Per effettuare l'installazione dell'aggiornamento eseguire le seguenti operazioni

## Da Gis Start Web:

- 1. nella sezione AGGIORNAMENTI cliccare sull'icona di download per scaricare l'aggiornamento  $\triangle$
- 2. una volta scaricato cliccare sull'icona verde per installare l'aggiornamento

## Dal sito Ranocchi:

- 1. Effettuare il download del file *GISBASE\_Agg\_2206c0\_fsetup0.exe* dall'area riservata del sito *ranocchi.it*
- 2. Salvare il file in una qualsiasi cartella di un client in cui è presente la procedura GIS (qualsiasi procedura)
- 3. Eseguire il file con un doppio click del mouse
- 4. Selezionare il nome del *server* o *locale*
- 5. Selezionare la *sigla* da aggiornare
- 6. Selezionare il tasto *installa* per procedere con l'aggiornamento

#### **AVVERTENZE**

L'aggiornamento è comprensivo di tutte le segnalazioni di anomalie pervenute dopo il rilascio della versione precedente.

#### **ATTENZIONE!**

**Prima di installare questo aggiornamento occorre disattivare necessariamente tutti gli ANTIVIRUS installati sul PC.**

**Nel caso in cui non venissero disattivati, il programma GIS potrebbe non funzionare correttamente o avere malfunzionamenti gravi.**

**NB: Se nel PC è installato un Antivirus diverso da Windows Defender, disattivando l'antivirus installato, si potrebbe attivare automaticamente Windows Defender. In questo caso, dopo aver disattivato l'Antivirus occorrerà disattivare anche Windows Defender.**

# **SOMMARIO**

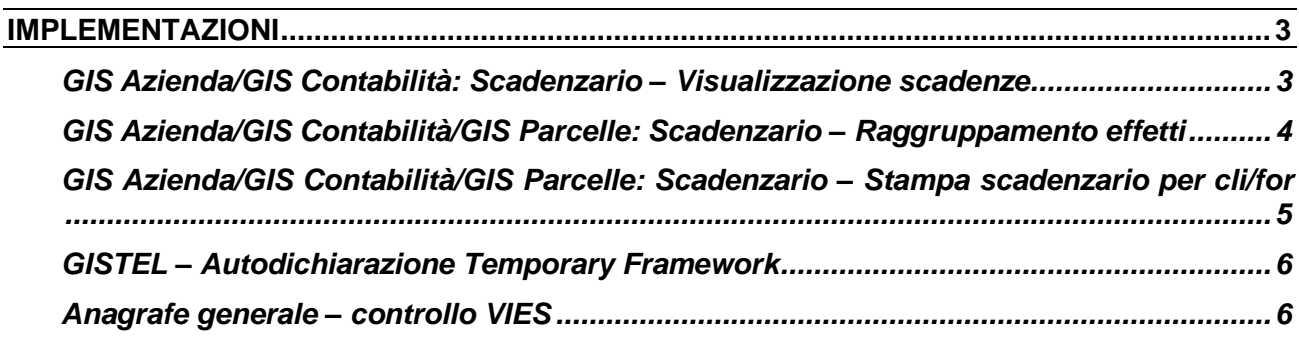

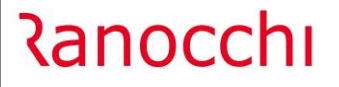

#### <span id="page-2-0"></span>**IMPLEMENTAZIONI**

## <span id="page-2-1"></span>**GIS Azienda/GIS Contabilità: Scadenzario – Visualizzazione scadenze**

Attenzione! in GIS Azienda/GIS Contabilità l'implementazione qui descritta sarà disponibile con i prossimi rilasci delle corrispondenti procedure.

E' stato implementato un nuovo programma "**Visualizzazione Scadenze**" per rendere più agevole la ricerca e la gestione delle scadenze.

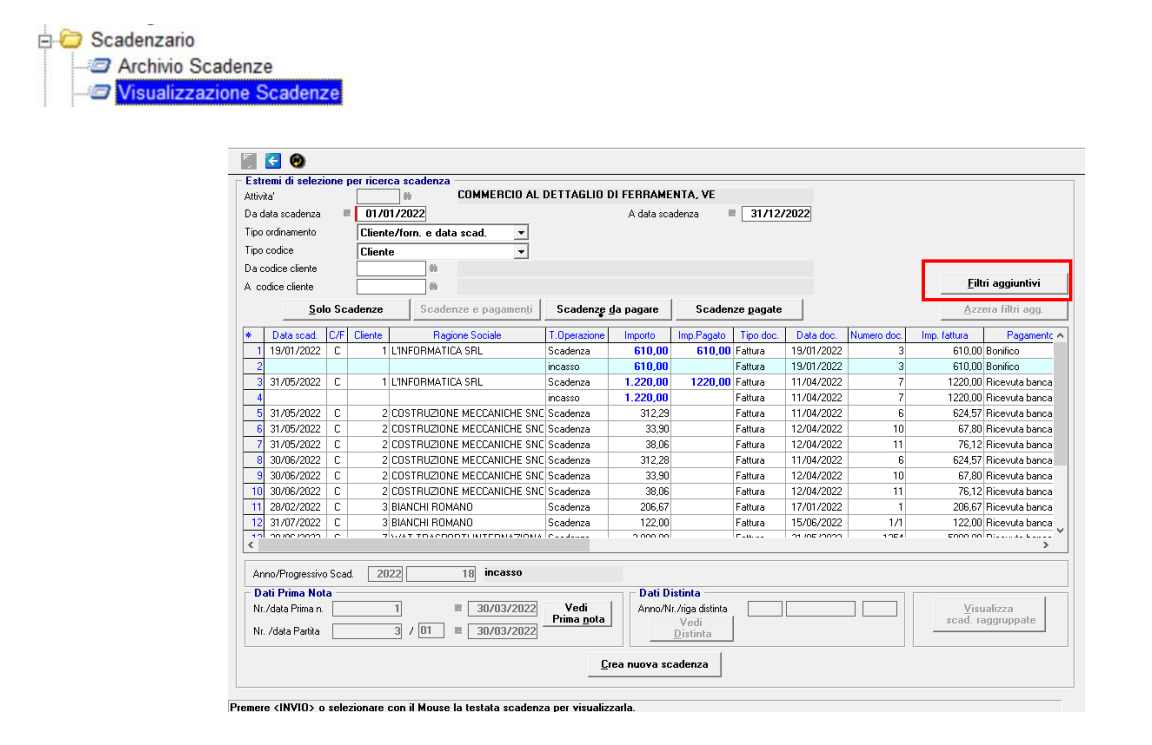

Nella parte superiore vengono richiesti alcuni parametri per selezione le scadenze da visualizzare nella griglia sottostante; questi parametri una volta confermati verranno proposti in automatico al successivo rientro nel programma. Tramite il bottone "**Filtri aggiuntivi**" è possibile aggiungere restrizioni sulla ricerca riguardanti altri campi appartenenti al record scadenze.

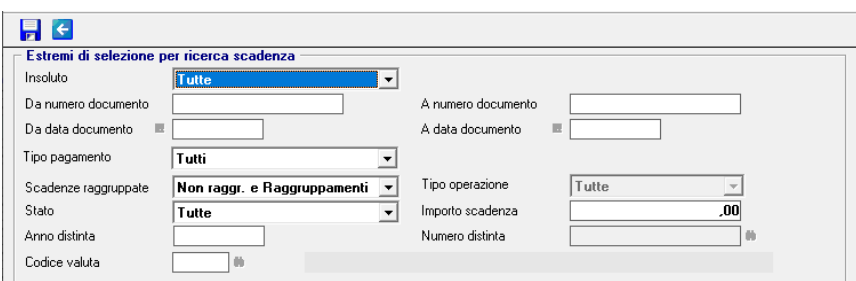

Tramite altri bottoni posso impostare velocemente selezioni del tipo:

- **Solo scadenze** (in griglia non vengono riportati i record dei pagamenti)
- **Scadenze e pagamenti** (per ogni scadenza vengono riportati i relativi pagamenti)
- **Scadenze da pagare**
- **Scadenze pagate**

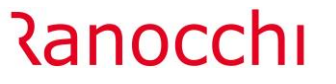

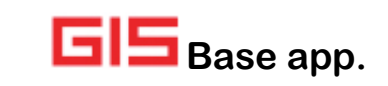

Per gli importi riportati in griglia vengono usano colori diversi a seconda che la scadenza sia ancora da pagare, già pagata o insoluta.

Scorrendo la griglia, nella parte inferiore dello schermo sono mostrati i dati relativi a:

- Prima nota quando esiste una registrazione contabile collegata, con possibilità di accedere alla registrazione stessa tramite il bottone "**Vedi prima nota"**
- Qualora la scadenza appartenga ad una distinta i riferimenti della stessa con possibilità di richiamare a video la distinta stessa
- In caso di scadenza corrispondente ad un raggruppamento si attiva il bottone "**Visualizza scadenza raggruppate**" che consente di vedere le singole scadenze che compongono il raggruppamento.

Quando il cursore è posizionato su una riga della griglia tramite doppio click o tasto invio si apre una maschera con i dati della scadenza.

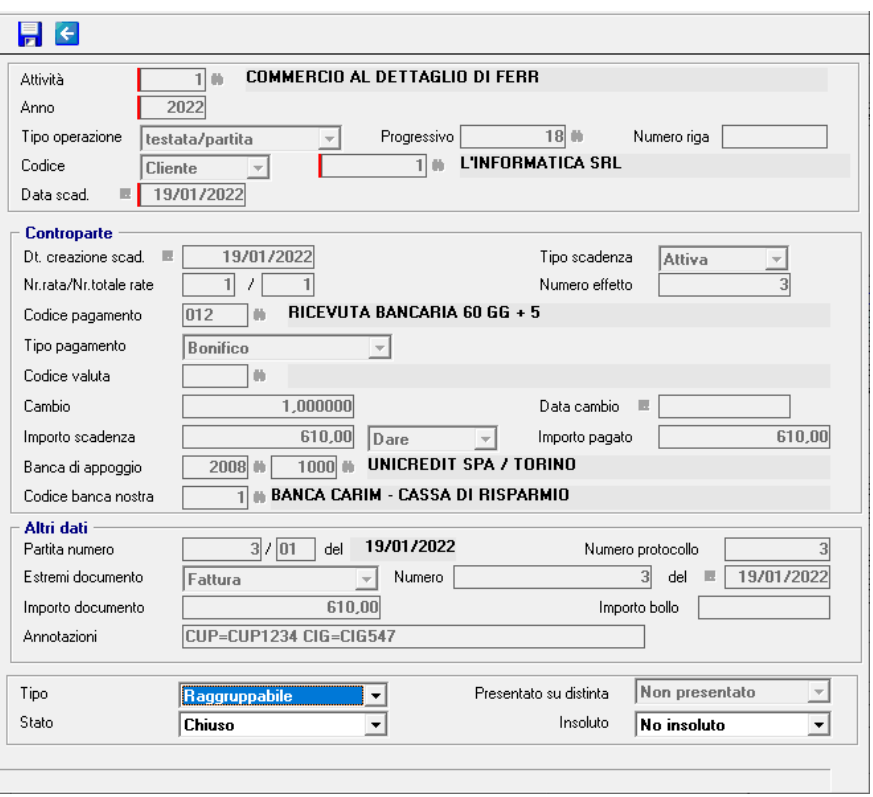

In questa fase sono attivi dei controlli sui dati modificabili; questi controlli inibiscono la modifica di dati della scadenza in base al suo stato o quando la modifica è collegata ad altri archivi gestiti al momento della creazione della scadenza; ad esempio la modifica dell'importo di una scadenza nata dalla registrazione di una fattura è possibile solo dalla modifica della fattura stessa.

Se si seleziona un incasso/pagamento e non è presente la licenza di contabilità è possibile variarne l'importo o eliminarlo completamente.

## <span id="page-3-0"></span>**GIS Azienda/GIS Contabilità/GIS Parcelle: Scadenzario – Raggruppamento effetti**

Attenzione! in GIS Azienda/GIS Contabilità l'implementazione qui descritta sarà disponibile con i prossimi rilasci delle corrispondenti procedure.

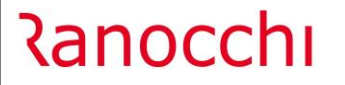

E' stato rivisto il programma di raggruppamento effetti per consentire, dopo la selezione dei parametri di raggruppamento, la possibilità di visualizzare le scadenze volute con la funzionalità di intervenire ulteriormente sull'insieme, escludendo quelle indesiderate.

Nella versione precedente venivano creati i raggruppamenti che rispettavano i parametri forniti senza possibilità di ulteriori interventi. Ora i possibili raggruppamenti vengono prima mostrati su una griglia e prima di confermarli si possono selezionare eventuali scadenze per escluderle dal raggruppamento.

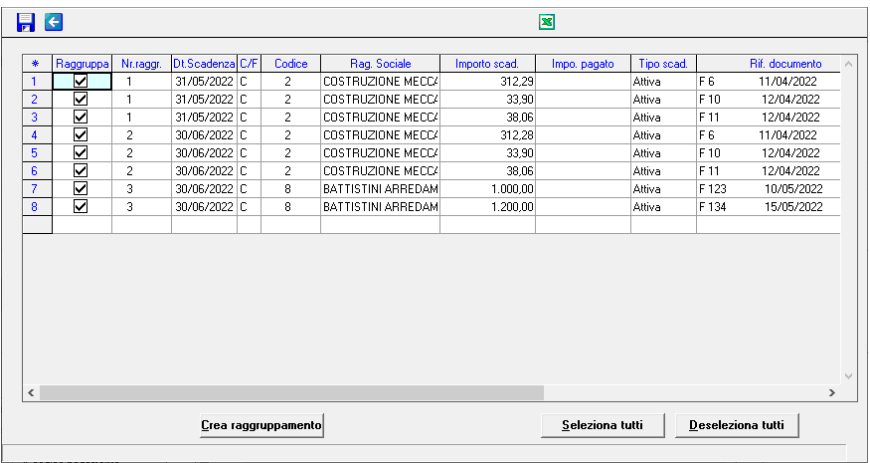

E' rimasta invariato il vincolo per cui vengono gestite solo le scadenze che hanno attivo l'indicatore di scadenza raggruppabile. Si ricorda che l'indicatore di scadenza raggruppabile viene prelevato dai dati del cliente/fornitore e che tramite la voce di menu "**Anagrafiche-Archivi anagrafiche-Parametri clienti e fornitori**" è possibile impostare il default per il raggruppamento effetti al momento della registrazione di un nuovo cliente o fornitore; qualora poi si presenti la necessità di modificare in maniera massiva il contenuto di tale indicatore sulle scadenze già create esiste il programma "**Scadenzario-Utility-Flag scadenza raggruppabile"**.

## <span id="page-4-0"></span>**GIS Azienda/GIS Contabilità/GIS Parcelle: Scadenzario – Stampa scadenzario per cli/for**

Attenzione! in GIS Azienda/GIS Contabilità l'implementazione qui descritta sarà disponibile con i prossimi rilasci delle corrispondenti procedure.

E' stata inserita una richiesta per riportare in stampa, a fine elenco clienti e fornitori, il totale degli importi suddivisi per tipo scadenza e per mese scadenza seguito dal totale suddiviso solo per mese scadenza.

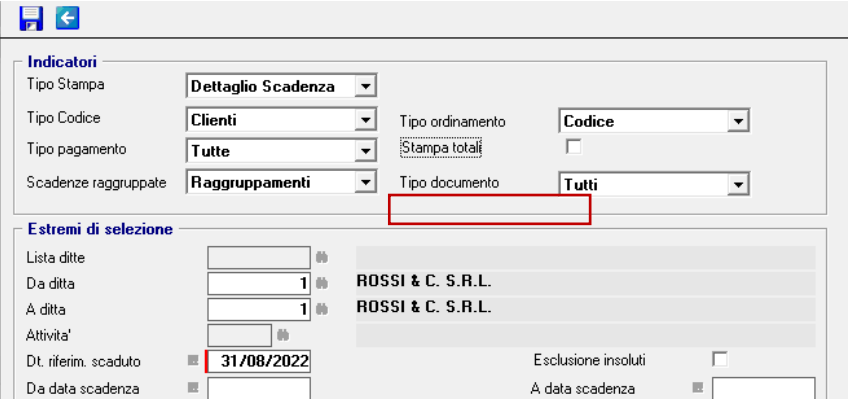

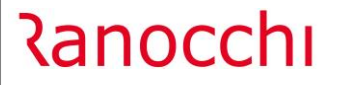

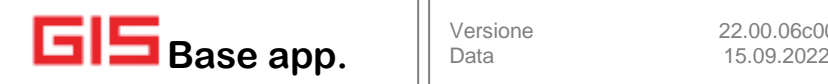

Il report è stato inoltre rivisto con sette colonne per mese più un'ottava colonna intestata "**oltre**" per le scadenze con data superiore al settimo mese calcolato dalla data di inizio scadenza fornita nei parametri di selezione.

## <span id="page-5-0"></span>**GISTEL – Autodichiarazione Temporary Framework**

Con la pubblicazione dei codici tributo per la restituzione dell'importo degli aiuti eccedente il massimale spettante, è stata attivata la funzionalità per trasferire gli importi eccedenti in F24.

## **Delega F24 elementi identificativi**

- **8174** TEMPORARY FRAMEWORK -RESTITUZIONE VOLONTARIA CAPITALE
- **8175** TEMPORARY FRAMEWORK -RESTITUZIONE VOLONTARIA INTERESSI

La procedura per effettuare il trasferimento in F24 degli importi da riversare è in linea con le altre istanze precedentemente distribuite.

Si riporta di seguito una sintesi:

- **Chiudere** la comunicazione;
- **Generare** il file telematico;
- **Controllare** il file telematico con i moduli ministeriali;
- **Spedire** il file telematico all'AdE;
- **Attendere** la ricevuta;
- Dalla voce di menu "**Situazione autodichiarazione**", posizionarsi sulla ditta voluta e premere invio. Verrà visualizzata una videata dove sarà presente l'importo totale da versare e da qui premendo il bottone "**Aggiorna tributo in F24**" si può procedere al trasferimento dell'importo in F24.

**N.B.** nel quadro D è stato aggiunto un nuovo campo **"Anno aiuto**" che è indispensabile compilare per il trasferimento del tributo in F24.

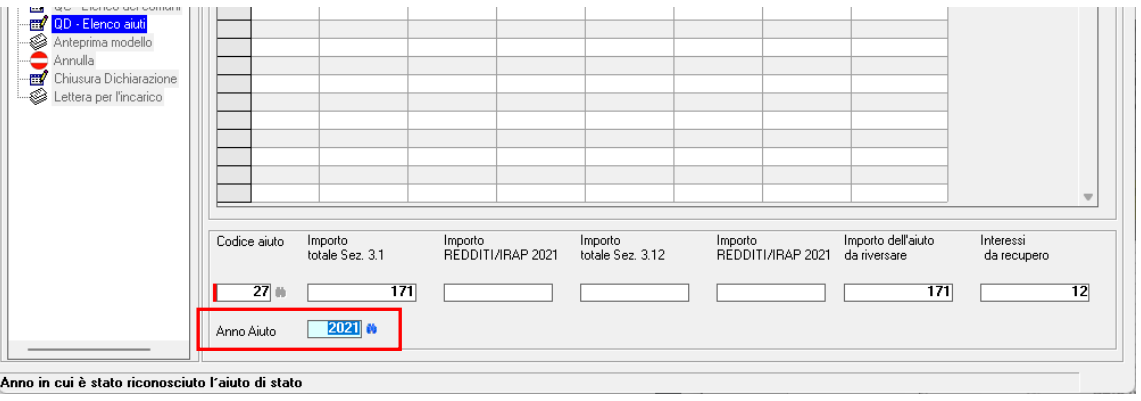

## <span id="page-5-1"></span>**Anagrafe generale – controllo VIES**

E' stato ripristinato il controllo della partita IVA con il circuito VIES richiamabile dal programma dell'anagrafica generale premendo l'omonimo bottone. L'intervento è stato necessario in quanto erano cambiati i parametri di accesso al web-service preposto.